# Cisco Secure Cloud Analytics

Amazon Web Services 向けパブリック クラウド モニターリング クイック スタート ガイド

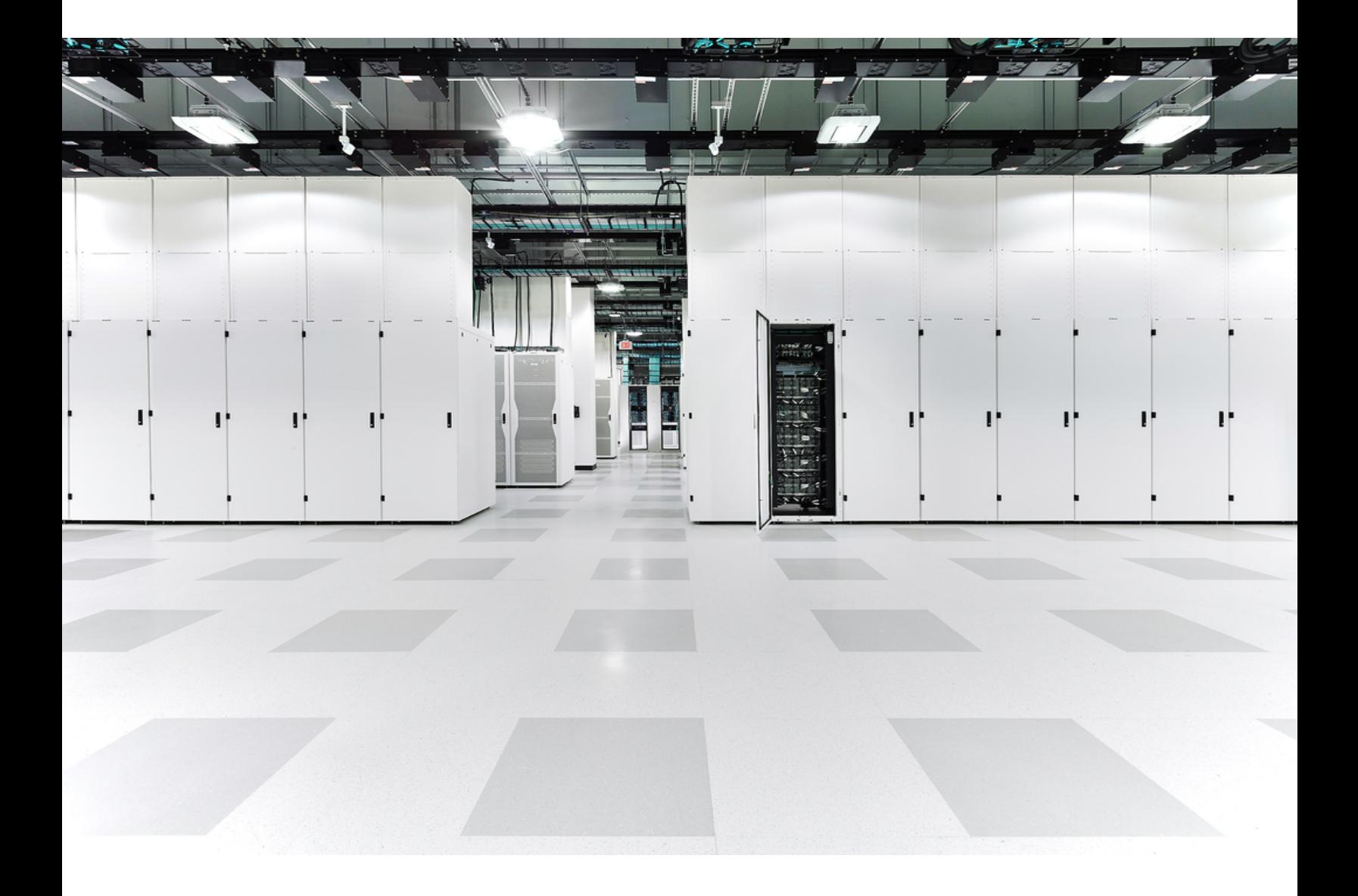

# 目次

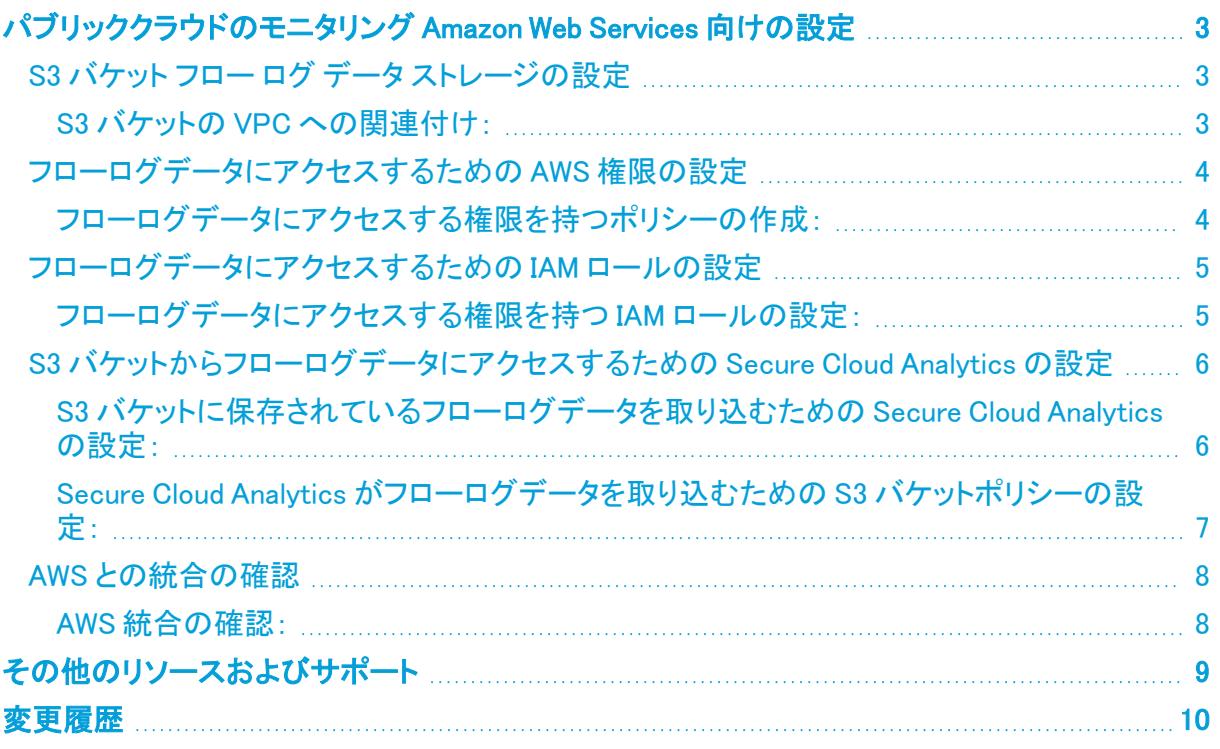

# <span id="page-2-0"></span>パブリッククラウドのモニタリング Amazon Web Services 向けの設定

Cisco Secure Cloud Analytics パブリッククラウドのモニタリング(旧 Stealthwatch Cloud パブリック ク ラウド モニターリング)は、Amazon Web Services(AWS)向けの可視化、脅威特定、およびコンプラ イアンスサービスです。Secure Cloud Analytics は、AWS パブリック クラウド ネットワークから仮想プ ライベートクラウド(VPC)フローログなどのネットワーク トラフィック データを取得します。次に、その データに対して分析を実行して脅威と侵害の兆候を検出することによって、ダイナミック エンティティ モデリングを実行します。Secure Cloud Analytics は、適切な権限を持つクロスアカウント IAM ロー ルを使用して、AWS アカウントから直接 VPC フロー ログを消費します。さらに、Secure Cloud Analytics は、追加のコンテキストとモニターリングのために、その他のデータ ソース(CloudTrail や IAM など)を消費することができます。

フローログを保存する S3 バケットと、これらのフローログを取り込む Secure Cloud Analytics を設定 するには、次の手順を実行します。

- 1. AWS で、VPC の VPC フローロギングを有効にし、フローログのエクスポート先の S3 バケット を設定します。詳細については、「S3 バケットフロー ログ データ[ストレージの設定](#page-2-1)」を参照し てください。
- 2. AWS で、IAM アクセスポリシーと IAM ロールを設定して、Secure Cloud Analytics のフロー ロ グへのアクセスと取得を可能にします。詳細については、[「フローログデータにアクセスする](#page-3-0) ための [AWS 権限の設定」](#page-3-0)および「[フローログデータにアクセスするための](#page-4-0) IAM ロールの設 [定](#page-4-0)」を参照してください。
- 3. Secure Cloud Analytics Web ポータル UIで、S3 バケットと IAM ロールを使用して 設定を更新 して、AWS フローログデータの取得を可能にします。詳細については、「S3 [バケットからフ](#page-5-0) [ローログデータにアクセスするための](#page-5-0) Secure Cloud Analytics の設定」を参照してください。

# <span id="page-2-1"></span>S3 バケット フロー ログ データ ストレージの設定

既存の S3 バケットにフローログデータを保存できます。フローロギングを有効にするときに、新しい S3 バケットを作成することもできます。

## <span id="page-2-2"></span>S3 バケットの VPC への関連付け:

### はじめる前に

<sup>l</sup> AWS 管理コンソールにログインして、VPD ダッシュボードにアクセスします。

### 手順

- 1. 使用している VPC を選択します。
- 2. VPC を右クリックし、[フローログの作成(Create Flow Log)] を選択します。
- 3. [フィルタ(Filter)] ドロップダウンから、次のオプションのいずれかを選択します。
	- <sup>l</sup> 許可された IP トラフィックと拒否された IP トラフィックの両方を記録するには、[すべて (All)] を選択し、Secure Cloud Analytics で両方のタイプのトラフィックを表示できるよ うにします。
	- [許可(Accept)] を選択すると、許可された IP トラフィックのみが記録され、Secure Cloud Analytics には許可されたトラフィックのみが表示されます。
- 4. [宛先(Destination)] に [S3バケットに送信(Send to an S3 bucket)] を選択します。

5. フローログデータを保存する S3 バケット ARN を入力します。

S3 バケットが存在しない場合は、変更をコミットした後に AWS によって作成されま す。

- 6. [ログレコード形式(Log record format)] ペインで、[カスタム形式(Custom format)] を選択し ます。
- 7. [ログ形式(Log format)] ドロップダウンリストからすべての属性を選択します。
- 8. [作成(Create)] をクリックします。

### 次の作業

<sup>l</sup> Secure Cloud Analytics によるフローログデータへのアクセスを許可する AWS 権限を設定し ます。詳細については、「[フローログデータにアクセスするための](#page-3-0) AWS 権限の設定 |を参照し てください。

## <span id="page-3-0"></span>フローログデータにアクセスするための AWS 権限の設定

Secure Cloud Analytics Web UI に表示される JSON 設定を使用して、新しい IAM ポリシーを作成し ます。このポリシーには、Secure Cloud Analytics によるフローログデータへのアクセスを許可する 権限が含まれています。

AWS クラウドポスチャを評価するには、AWS の IAM ポリシーに追加のアクセス許可を付与する必 要があります。Secure Cloud Analytics の [AWSの概要(AWS About)] ページに、「"Sid": "CloudCompliance"」で始まる JSON オブジェクトの必要な権限が一覧表示されます。

Secure Cloud Analytics と AWS を初めて統合するお客様で、これらの追加の権限を付与したくない 場合は、このオブジェクトを削除できますが、クラウドポスチャレポートは使用できなくなります。

## <span id="page-3-1"></span>フローログデータにアクセスする権限を持つポリシーの作成:

#### はじめる前に

- <sup>l</sup> AWS 管理コンソールにログインして、IAM ダッシュボードにアクセスします。
- <sup>l</sup> 管理者アカウントで Secure Cloud Analytics Web UI にログインします。

#### 手順

- 1. Secure Cloud Analytics Web UI で、[設定(Settings)] > [統合(Integrations)] > [AWS] > [情報 (About)] を選択します。
- 2. AWS リソースにアクセスする手順を確認します。
- 3. ポリシードキュメントの JSON 設定をコピーし、プレーンテキストエディタに貼り付けます。
- 4. Secure Cloud Analytics で AWS Cloud ポスチャを評価するために必要な追加の権限につい て、"Sid": "CloudCompliance" で始まる JSON オブジェクトを確認します。次の選択 肢があります。
	- <sup>l</sup> これらの追加の権限を付与しない場合は、"Sid": "CloudCompliance" で始ま る JSON オブジェクトを削除します。Secure Cloud Analytics で AWS クラウドポスチャを 評価することはできなくなります。次の手順に進みます。
	- <sup>l</sup> これらの追加の権限を付与して AWS クラウドポスチャを評価する場合は、次の手順に 進みます。
- 5. IAM ダッシュボードで、[ポリシー(Policies)] を選択します。
- 6. [ポリシーの作成(Create Policy)] をクリックします。
- 7. [JSON] タブを選択します。
- 8. プレーンテキストエディタからポリシーの JSON 設定をコピーし、JSON エディタに貼り付けま す。
- 9. [ポリシーの確認(Review policy)] をクリックします。 ポリシー検証ツールがエラーをスローした場合は、コピーして貼り付けたテキストを確認しま す。
- 10. [名前(Name)] フィールドに swc\_policy と入力します。
- 11. Secure Cloud Analytics がイベントとログデータを読み取ることを許可するポリシーな どの [説明(Description)] を入力します。
- 12. [ポリシーの作成(Create Policy)] をクリックします。

#### 次の作業

<sup>l</sup> Secure Cloud Analytics によるフローログデータへのアクセスを許可する新しいロールを作成 します。詳細については、「[フローログデータにアクセスするための](#page-4-0) IAM ロールの設定」を参 照してください。

# <span id="page-4-0"></span>フローログデータにアクセスするための IAM ロールの設定

IAM ポリシーを作成したら、Secure Cloud Analytics によるフローログデータへのアクセスを許可す る IAM ロールを作成します。

<span id="page-4-1"></span>フローログデータにアクセスする権限を持つ IAM ロールの設定:

### はじめる前に

<sup>l</sup> AWS 管理コンソールにログインして、IAM ダッシュボードにアクセスします。

#### 手順

- 1. [ロール(Role)] を選択します。
- 2. [ロールを作成(Create role)] を選択します。
- 3. [別のAWSアカウント(Another AWS account)] ロールタイプを選択します。
- 4. [アカウントID(Account ID)] フィールドに 757972810156 と入力します。
- 5. [外部IDが必要(Require external ID)] オプションを選択します。
- 6. 外部 ID として Secure Cloud Analytics のWeb ポータル名を入力します。

Web ポータル名は、https://**portal-name**.obsrvbl.com の形式でポータ ル URL に埋め込まれます。たとえば、Web ポータルの URL が https://**example-client**.obsrvbl.com の場合、外部 ID として **example-client** を入力します。URL 全体を入力すると、統合設定は失敗しま す。

- 7. [次へ:権限(Next: Permissions)] をクリックします。
- 8. 作成した swc\_policy ポリシーを選択します。
- 9. [次へ:タギング(Next: Tagging)] をクリックします。
- 10. [次へ:レビュー(Next: Review)] をクリックします。
- 11. [ロール名(Role name)] として swc\_role を入力します。
- 12. クロスアカウントアクセスを許可するロールなどの [説明(Description)] を入力します。
- 13. [ロールを作成(Create Role)] をクリックします。
- 14. ロール ARN をコピーし、プレーンテキストエディタに貼り付けます。

### 次の作業

<sup>l</sup> IAM ロールと S3 バケット名を Secure Cloud Analytics Web UI に追加し、AWS に新しい S3 バ ケットポリシーをアップロードします。詳細については、「S3 [バケットからフローログデータにア](#page-5-0) [クセスするための](#page-5-0) Secure Cloud Analytics の設定」を参照してください。

# <span id="page-5-0"></span>S3 バケットからフローログデータにアクセスするための Secure Cloud Analytics の設定

フローログの設定を完了するには、Secure Cloud Analytics Web UI で IAM ロールと S3 バケット名を 入力し、S3 バケット名を追加するときに Secure Cloud Analytics によって提供される設定を使用し て、AWS で S3 バケットポリシーを変更します。

アカウントで VPC フローログを有効にしたばかりの場合は、10 分待ってから、フローログデータを 取得するように Secure Cloud Analytics 設定してください。S3 バケットにログが含まれない、その S3 パス名を追加すると、エラーが返されることがあります。AWS は、約 10 分ごとに VPC フローログを 生成します。

## <span id="page-5-1"></span>S3 バケットに保存されているフローログデータを取り込むための Secure Cloud Analytics の設定:

### はじめる前に

<sup>l</sup> 管理者アカウントで Secure Cloud Analytics Web UI にログインします。

## 手順

- 1. [設定(Settings)] > [統合(Integrations)] > [AWS] > [クレデンシャル(Credentials)] を選択しま す。
- 2. [新しいクレデンシャルの追加(Add New Credentials)] をクリックします。
- 3. 分かりやすい名前を入力します。
- 4. 保存したロール ARN をプレーンテキストエディタからコピーし、[ロールARN(Role ARN)] フィールドに貼り付けます。
- 5. [作成(Create)] をクリックします。
- 6. [設定(Settings)] > [統合(Integrations)] > [AWS] > [VPCフローログ(VPC Flow Logs)] を選択 します。
- 7. [VPCフローログを追加(Add VPC Flowlog)] をクリックします。
- 8. [S3パス(S3 Path)] フィールドに、フローログデータを含む S3 バケットの名前を入力します。

複数の設定済み S3 バケットを追加できます。Secure Cloud Analytics と AWS の統 合には、1 つの IAM アクセス ポリシーとロールを設定する必要だけがあります。

9. S3 バケットの [クレデンシャル(Credentials)] を選択し、[設定手順(Setup Instructions)] をク リックします。

S3 バケットパスとクレデンシャルを使用して更新されたバケットポリシー JSON 設定が表示さ れます。

10. 表示されたバケットポリシー JSON 設定をコピーし、プレーンテキストエディタに貼り付けま す。

このブラウザウィンドウを開いたままにします。S3 バケットポリシーを設定した後、 Secure Cloud Analytics Web UI の設定を完了します。

## <span id="page-6-0"></span>Secure Cloud Analytics がフローログデータを取り込むための S3 バケットポリ シーの設定:

### はじめる前に

- <sup>l</sup> AWS 管理コンソールにログインして、IAM ダッシュボードにアクセスします。
- <sup>l</sup> 管理者アカウントで Secure Cloud Analytics Web UI にログインします。

### 手順

- 1. IAM ダッシュボードで、[ポリシー(Policies)] を選択します。
- 2. [ポリシーの作成(Create Policy)] をクリックします。
- 3. [JSON] タブを選択します。
- 4. プレーンテキストエディタからバケットポリシー JSON 設定をコピーし、ポリシーエディタに貼り 付けて、既存のバケットポリシーを上書きします。
- 5. [ポリシーの確認(Review policy)] をクリックします。
- 6. ポリシーの [名前(Name)] を入力します。
- 7. 任意でポリシーの [説明(Description)] を入力します。
- 8. [ポリシーの作成(Create Policy)] をクリックします。
- 9. IAM ダッシュボードで、[ロール(Roles)] を選択します。
- 10. swc\_role を選択します。
- 11. [権限(Permissions)] タブで、[ポリシーをアタッチ(Attach policies)] をクリックします。
- 12. ステップ 6 で入力したポリシー名を選択します。
- 13. [ポリシーをアタッチ(Attach policy)] をクリックします。
- 14. Secure Cloud Analytics Web UI で、入力した S3 バケットパスとクレデンシャルに対して [作成 (Create)] をクリックします。

S3 バケットからフローログデータを取り込むための適切な権限がない場合、システ ムはエラーを表示します。サポートが必要な場合は[、support@obsrvbl.com](mailto:support@obsrvbl.com) にポー タル名と S3 バケット名をご連絡ください。

### 次の作業

<sup>l</sup> AWS 統合を確認します。詳細については、「AWS [との統合の確認](#page-7-0)」を参照してください。

# <span id="page-7-0"></span>AWS との統合の確認

AWS との統合を完了すると、[設定(Settings)] メニューの Cisco Secure Cloud Analytics センサー (旧 Stealthwatch Cloud Sensor)ページに、次の名前の新しいセンサーが表示されます。

AWS: *S3-bucket-name*

このセンサーエントリには統合の健全性または S3 バケット名が表示されますが、センサーのペー ジから直接設定することはできません。

PCM の設定を完了してからトラフィックおよびエンティティ データの表示が開始されるまで に最大 24 時間かかります。

## <span id="page-7-1"></span>AWS 統合の確認:

### はじめる前に

<sup>l</sup> 管理者アカウントで Secure Cloud Analytics Web UI にログインします。

### 手順

- 1. Secure Cloud Analytics Web UI で、[設定(Settings)] > [Sensor(Sensors)] を選択します。 ページに S3 バケット名が表示されていることを確認します。
- 2. [統合(Integrations)] > [AWS] > [権限(Permissions)] の順に選択します。表示された AWS 権 限が期待どおりであることを確認します。

# <span id="page-8-0"></span>その他のリソースおよびサポート

さらにサポートが必要な場合は、[support@obsrvbl.com](mailto:support@obsrvbl.com) まで電子メールでお問い合わせください。 Secure Cloud Analytics の詳細については、次を参照してください。

- <sup>l</sup> 概要については[、https://www.cisco.com/c/en/us/products/security/stealthwatch](https://www.cisco.com/c/en/us/products/security/stealthwatch-cloud/index.html)[cloud/index.html](https://www.cisco.com/c/en/us/products/security/stealthwatch-cloud/index.html) を参照してください。
- 60 日間の無料トライアルに登録するには、 [https://www.cisco.com/c/en/us/products/security/stealthwatch/stealthwatch-cloud](https://www.cisco.com/c/en/us/products/security/stealthwatch/stealthwatch-cloud-free-offer.html)[free-offer.html](https://www.cisco.com/c/en/us/products/security/stealthwatch/stealthwatch-cloud-free-offer.html) にアクセスしてください。
- <sup>l</sup> ドキュメントリソースについては、 [https://www.cisco.com/c/en/us/support/security/stealthwatch-cloud/tsd-products](https://www.cisco.com/c/en/us/support/security/stealthwatch-cloud/tsd-products-support-series-home.html)[support-series-home.html](https://www.cisco.com/c/en/us/support/security/stealthwatch-cloud/tsd-products-support-series-home.html) を参照してください。
- <sup>l</sup> Secure Cloud Analytics 無料トライアルのガイドなど、インストールおよび設定ガイドについて は、[https://www.cisco.com/c/en/us/support/security/stealthwatch-cloud/products](https://www.cisco.com/c/en/us/support/security/stealthwatch-cloud/products-installation-guides-list.html)[installation-guides-list.html](https://www.cisco.com/c/en/us/support/security/stealthwatch-cloud/products-installation-guides-list.html) を参照してください。

# <span id="page-9-0"></span>変更履歴

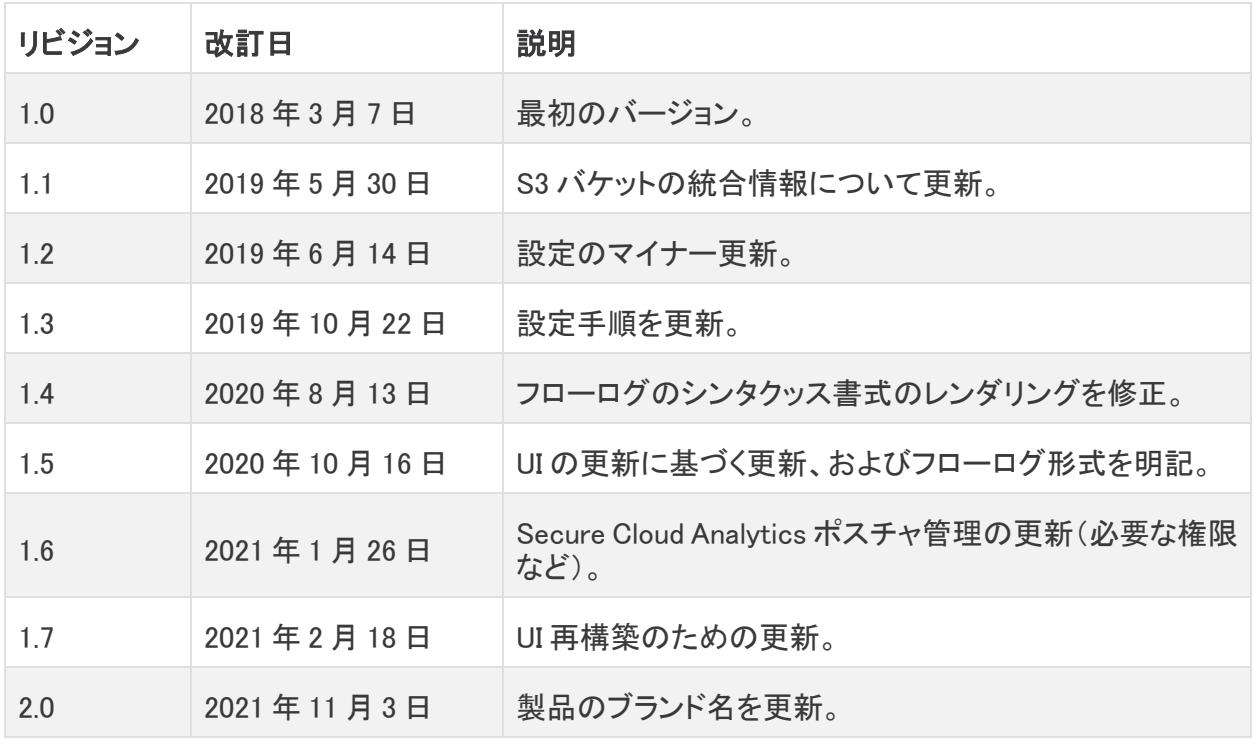

# 著作権情報

Cisco および Cisco ロゴは、シスコまたはその関連会社の米国およびその他の国における商標また は登録商標です。シスコの商標の一覧については、URL:[https://www.cisco.com/go/trademarks](https://www.cisco.com/c/ja_jp/about/legal/trademarks.html) さご覧ください。記載されている第三者機関の商標は、それぞれの所有者に帰属します。「パート ーー」という用語の使用はシスコと他社との間のパートナーシップ関係を意味するものではありま<br>サー」という用語の使用はシスコと他社との間のパートナーシップ関係を意味するものではありま せん。(1721R)